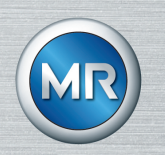

# Transportüberwachungsgerät MESSKO® MLOG

Betriebsanleitung

9121348/00 DE

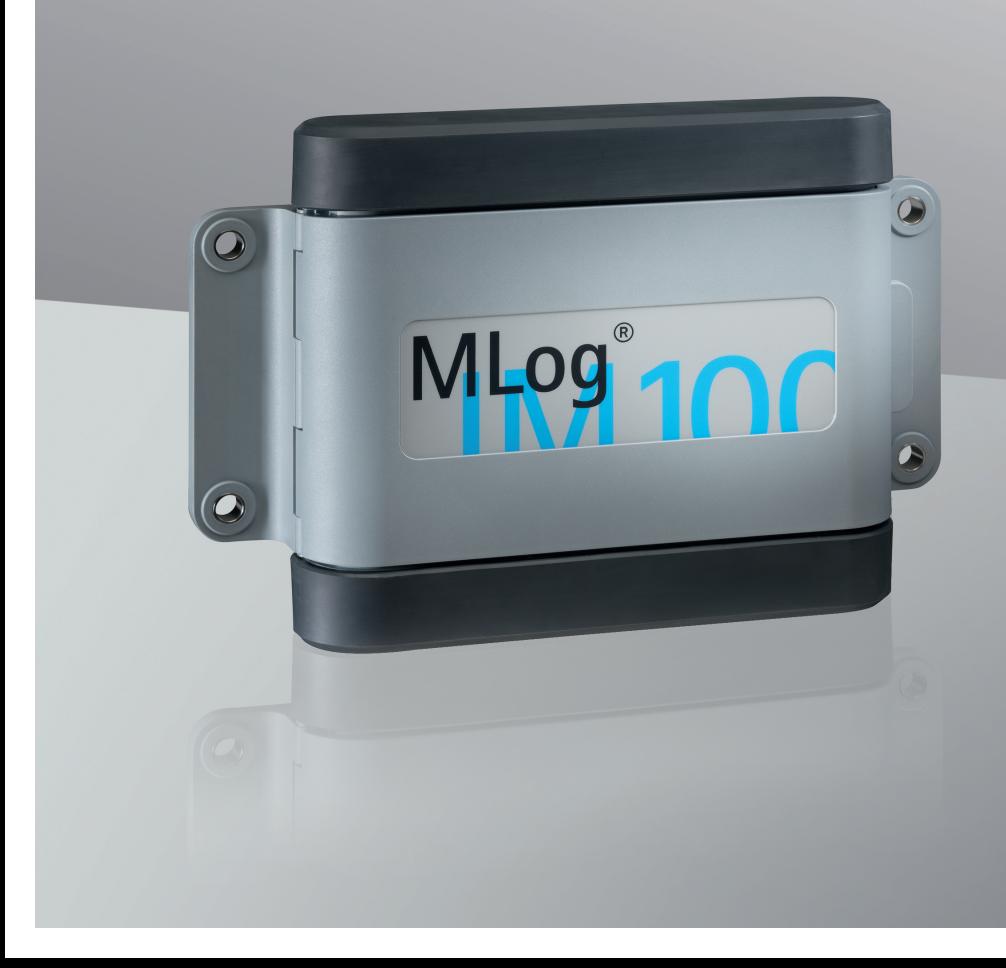

© Alle Rechte bei Maschinenfabrik Reinhausen

Weitergabe sowie Vervielfältigung dieses Dokumentes, Verwertung und Mitteilung seines Inhalts sind verboten, soweit nicht ausdrücklich gestattet.

Zuwiderhandlungen verpflichten zu Schadenersatz. Alle Rechte für den Fall der Patent-, Gebrauchsmuster- und Geschmacksmustereintragung vorbehalten.

Nach Redaktionsschluss der vorliegenden Dokumentation können sich am Produkt Änderungen ergeben haben.

Änderungen der technischen Daten bzw. Konstruktionsänderungen sowie Änderungen des Lieferumfanges bleiben ausdrücklich vorbehalten.

Grundsätzlich sind die bei der Abwicklung der jeweiligen Angebote und Aufträge übermittelten Informationen und getroffenen Vereinbarungen verbindlich.

Die Originalbetriebsanleitung wurde in deutscher Sprache erstellt.

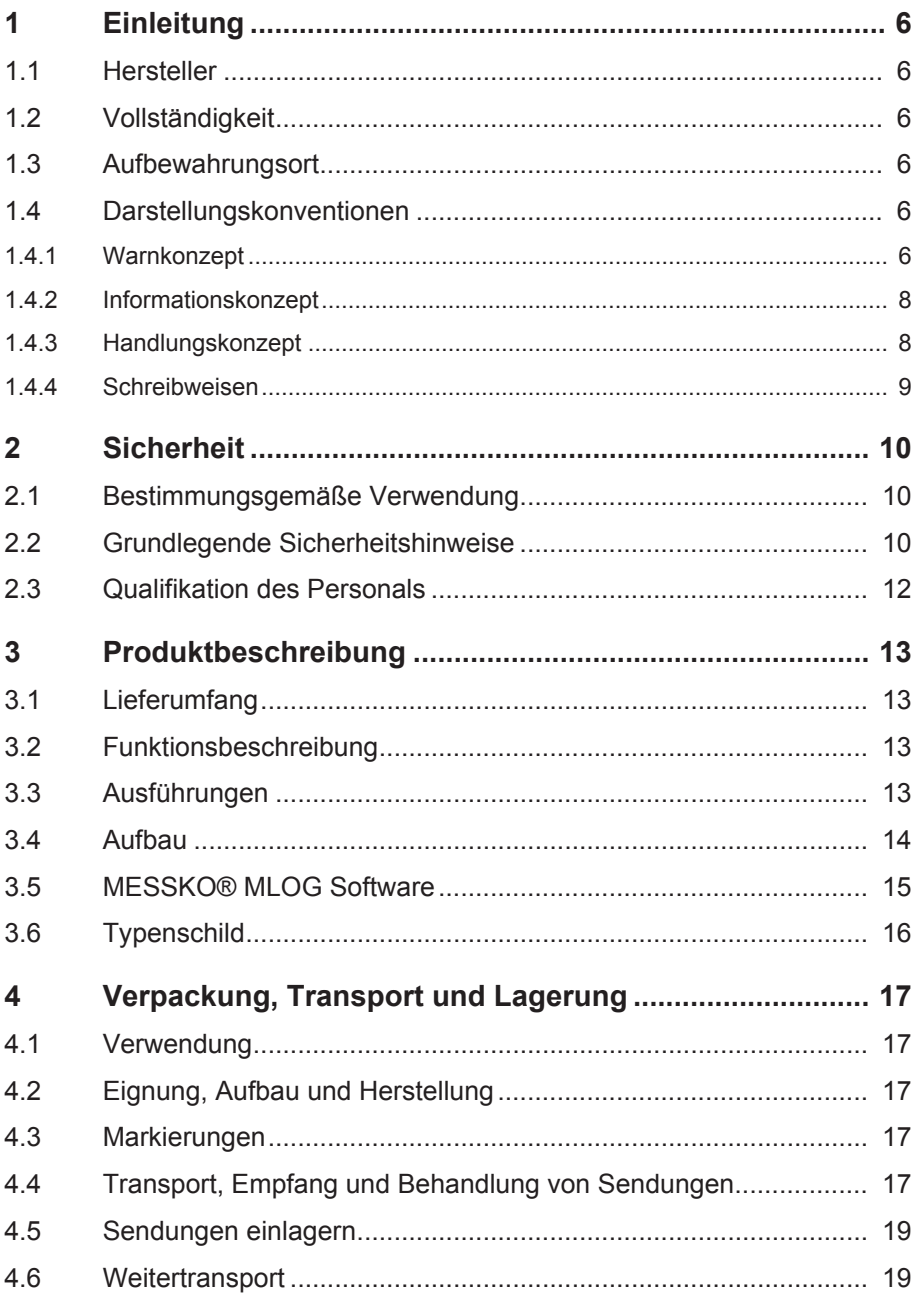

## **Inhaltsverzeichnis**

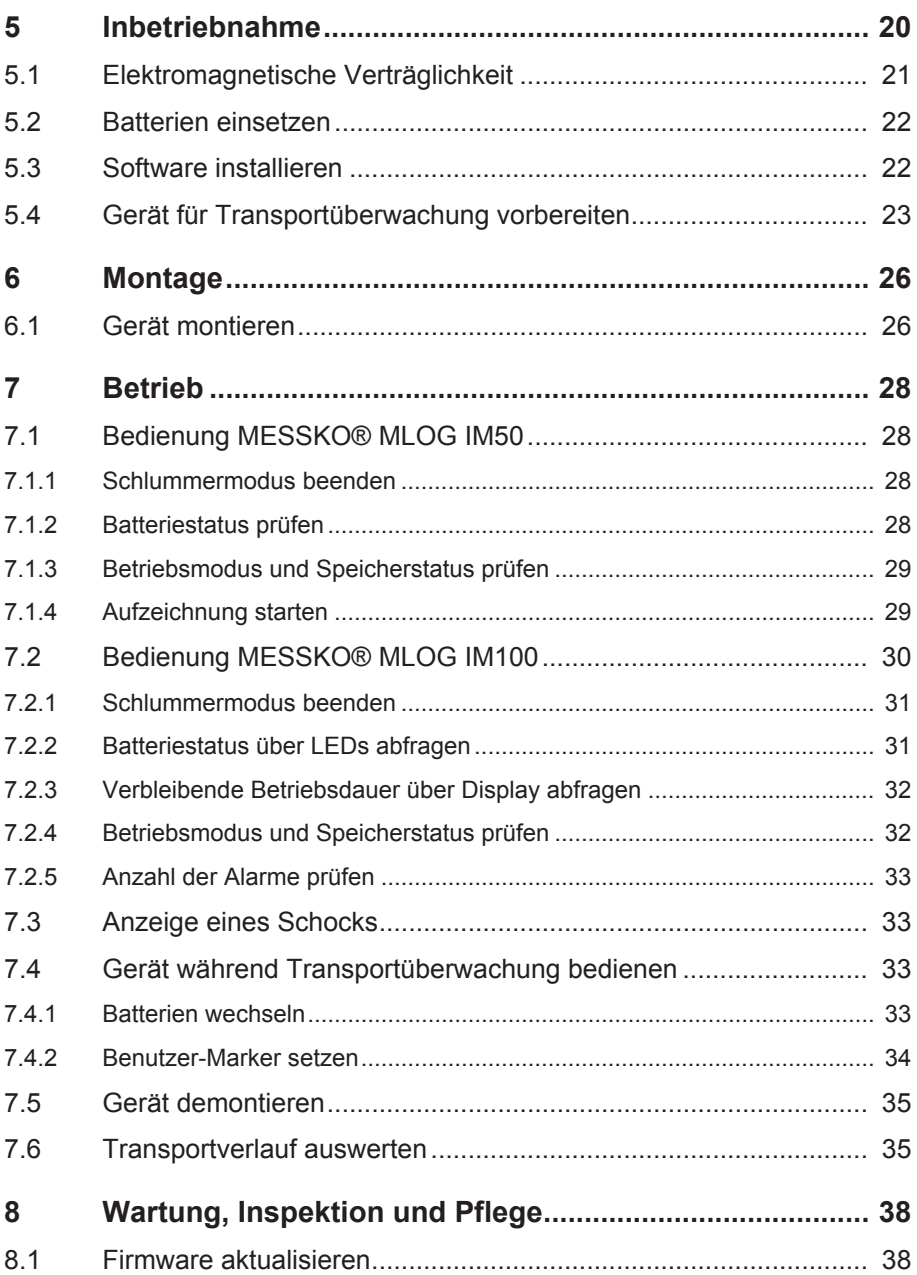

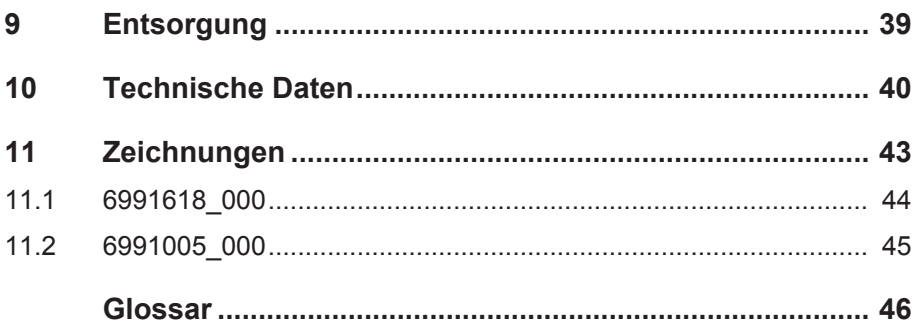

## **1 Einleitung**

<span id="page-5-0"></span>Diese technische Unterlage enthält detaillierte Beschreibungen, um das Produkt sicher und sachgerecht einzubauen, anzuschließen, in Betrieb zu nehmen und zu überwachen.

Zielgruppe dieser technischen Unterlage ist ausschließlich speziell geschultes und autorisiertes Fachpersonal.

## <span id="page-5-1"></span>**1.1 Hersteller**

Maschinenfabrik Reinhausen GmbH Falkensteinstraße 8 93059 Regensburg **Deutschland** 

Tel.: +49 941 4090-0 E-Mail: [sales@reinhausen.com](mailto:sales@reinhausen.com) Internet: [www.reinhausen.com](http://www.reinhausen.com) MR Reinhausen Kundenportal:<https://portal.reinhausen.com>

Bei Bedarf erhalten Sie unter dieser Adresse weitere Informationen zum Produkt und Ausgaben dieser technischen Unterlage.

## <span id="page-5-2"></span>**1.2 Vollständigkeit**

Diese technische Unterlage ist nur zusammen mit den mitgeltenden Dokumenten vollständig.

Zu diesem Produkt gelten folgende Dokumente:

- Betriebsanleitung
- Werkszeugnis

## <span id="page-5-3"></span>**1.3 Aufbewahrungsort**

Bewahren Sie diese technische Unterlage sowie sämtliche mitgeltenden Dokumente griffbereit und jederzeit zugänglich für den späteren Gebrauch auf.

### <span id="page-5-4"></span>**1.4 Darstellungskonventionen**

Dieser Abschnitt enthält eine Übersicht der verwendeten Symbole und textlichen Hervorhebungen.

### <span id="page-5-5"></span>**1.4.1 Warnkonzept**

In dieser technischen Unterlage werden Warnhinweise wie folgt dargestellt.

#### **1.4.1.1 Abschnittsbezogener Warnhinweis**

Abschnittsbezogene Warnhinweise beziehen sich auf ganze Kapitel oder Abschnitte, Unterabschnitte oder mehrere Absätze innerhalb dieser technischen Unterlage. Abschnittsbezogene Warnhinweise sind nach folgendem Muster aufgebaut:

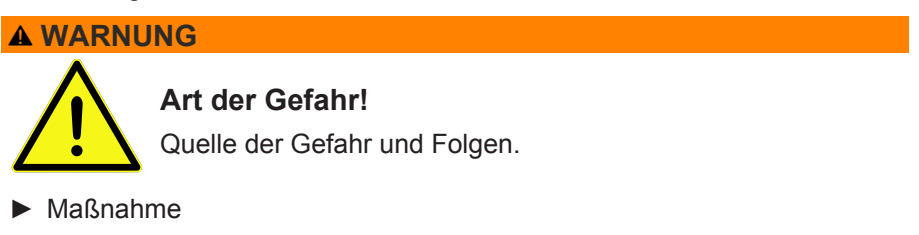

► Maßnahme

#### **1.4.1.2 Eingebetteter Warnhinweis**

Eingebettete Warnhinweise beziehen sich auf einen bestimmten Teil innerhalb eines Abschnitts. Diese Warnhinweise gelten für kleinere Informationseinheiten als die abschnittsbezogenen Warnhinweise. Eingebettete Warnhinweise sind nach folgendem Muster aufgebaut:

 **GEFAHR!** Handlungsanweisung zur Vermeidung einer gefährlichen Situation.

#### **1.4.1.3 Signalwörter**

Produktabhängig können folgende Signalwörter verwendet werden:

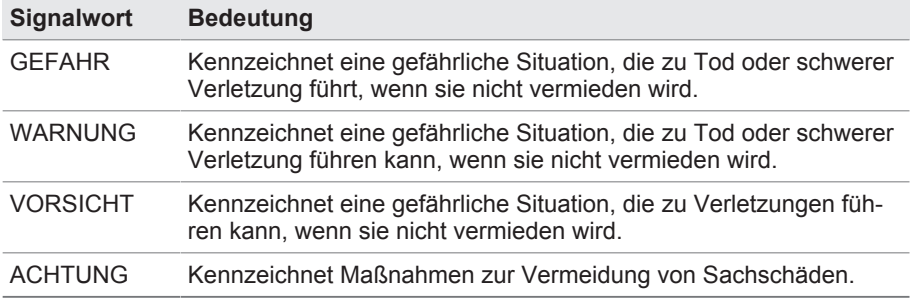

Tabelle 1: Signalwörter in Warnhinweisen

## **1 Einleitung**

### <span id="page-7-0"></span>**1.4.2 Informationskonzept**

Informationen dienen zur Vereinfachung und zum besseren Verständnis bestimmter Abläufe. In dieser technischen Unterlage sind sie nach folgendem Muster aufgebaut:

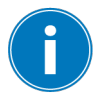

Wichtige Informationen.

#### <span id="page-7-1"></span>**1.4.3 Handlungskonzept**

In dieser technischen Unterlage finden Sie einschrittige und mehrschrittige Handlungsanweisungen.

#### **Einschrittige Handlungsanweisungen**

Handlungsanweisungen, die nur einen einzigen Arbeitsschritt umfassen, sind nach folgendem Muster aufgebaut:

Handlungsziel

- $\checkmark$  Voraussetzungen (optional).
- ►Schritt 1 von 1.
	- $\Rightarrow$  Ergebnis des Handlungsschritts (optional).
- $\Rightarrow$  Handlungsergebnis (optional).

#### **Mehrschrittige Handlungsanweisungen**

Handlungsanweisungen, die mehrere Arbeitsschritte umfassen, sind nach folgendem Muster aufgebaut:

Handlungsziel

- $\checkmark$  Voraussetzungen (optional).
- 1. Schritt 1.
	- $\Rightarrow$  Ergebnis des Handlungsschritts (optional).
- 2. Schritt 2.
	- $\Rightarrow$  Ergebnis des Handlungsschritts (optional).
- $\Rightarrow$  Handlungsergebnis (optional).

## <span id="page-8-0"></span>**1.4.4 Schreibweisen**

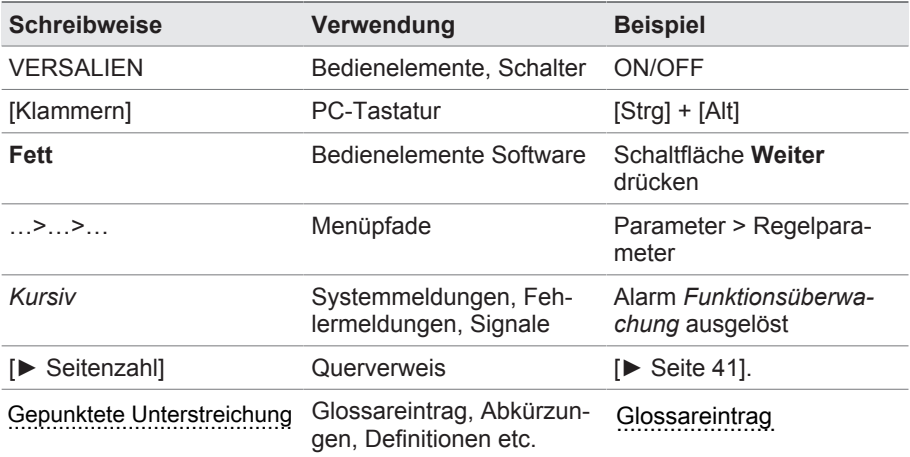

Tabelle 2: Verwendete Schreibweisen in dieser technischen Unterlage

## **2 Sicherheit**

- <span id="page-9-0"></span>▪ Lesen Sie diese technische Unterlage aufmerksam durch, um sich mit dem Produkt vertraut zu machen.
- Diese technische Unterlage ist Teil des Produkts.
- Lesen und beachten Sie besonders die Sicherheitshinweise in diesem Kapitel.
- Beachten Sie die Warnhinweise in dieser technischen Unterlage, um die funktionsbedingten Gefahren zu vermeiden.
- Das Produkt ist nach dem Stand der Technik hergestellt. Dennoch können bei nicht bestimmungsgemäßer Verwendung funktionsbedingt Gefahren für Leib und Leben des Benutzers oder Beeinträchtigungen des Produkts und anderer Sachwerte entstehen.

### <span id="page-9-1"></span>**2.1 Bestimmungsgemäße Verwendung**

Das Gerät dient zur Transport- und Zustandsüberwachung von Gütern jeglicher Art. Bei bestimmungsgemäßer Verwendung und Einhaltung der in dieser technischen Unterlage genannten Voraussetzungen und Bedingungen sowie der in dieser technischen Unterlage und am Produkt angebrachten Warnhinweise gehen vom Produkt keine Gefahren für Personen, Sachwerte und die Umwelt aus. Dies gilt über die gesamte Lebensdauer, von der Lieferung über die Montage und den Betrieb bis zur Demontage und Entsorgung.

Als bestimmungsgemäße Verwendung gilt Folgendes:

- Betreiben Sie das Produkt gemäß dieser technischen Unterlage, den vereinbarten Lieferbedingungen und den technischen Daten.
- Stellen Sie sicher, dass alle erforderlichen Arbeiten nur durch qualifiziertes Personal durchgeführt werden.
- Verwenden Sie das mitgelieferte Zubehör ausschließlich für den vorgesehenen Zweck und entsprechend den Festlegungen dieser technischen Unterlage.

## <span id="page-9-2"></span>**2.2 Grundlegende Sicherheitshinweise**

Zur Vermeidung von Unfällen, Störungen und Havarien sowie unzulässigen Beeinträchtigungen der Umwelt muss der jeweils Verantwortliche für Transport, Montage, Betrieb, Instandhaltung und Entsorgung des Produkts oder von Teilen des Produkts Folgendes sicherstellen:

## **Arbeitsbereich**

Unordnung und unbeleuchtete Arbeitsbereiche können zu Unfällen führen.

- Arbeitsbereich sauber und aufgeräumt halten.
- Sicherstellen, dass der Arbeitsbereich gut beleuchtet ist.
- Die geltenden Gesetze zur Unfallverhütung in dem jeweiligen Land einhalten.

## **Explosionsschutz**

Leichtentzündliche oder explosionsfähige Gase, Dämpfe und Stäube können zu schweren Explosionen und Brand führen.

▪ Produkt nicht in explosionsgefährdeten Bereichen montieren und betreiben.

### **Sicherheitskennzeichnungen**

Warnhinweisschilder und Sicherheitshinweisschilder sind Sicherheitskennzeichnungen am Produkt. Sie sind wichtiger Bestandteil des Sicherheitskonzepts. Sicherheitskennzeichnungen sind im Kapitel "Produktbeschreibung" dargestellt und beschrieben.

- Alle Sicherheitskennzeichnungen am Produkt beachten.
- Alle Sicherheitskennzeichnungen am Produkt vollzählig und lesbar halten.
- Beschädigte oder nicht mehr vorhandene Sicherheitskennzeichnungen erneuern.

### **Umgebungsbedingung**

Um einen zuverlässigen und sicheren Betrieb zu gewährleisten, ist das Produkt nur unter den in den technischen Daten angegebenen Umgebungsbedingungen zu betreiben.

▪ Angegebene Betriebsbedingungen und Anforderungen an den Aufstellort beachten.

## **Veränderungen und Umbauten**

Unerlaubte oder nicht sachgerechte Veränderungen des Produkts können zu Personenschäden, Sachschäden sowie Funktionsstörungen führen.

▪ Produkt ausschließlich nach Rücksprache mit der Maschinenfabrik Reinhausen GmbH verändern.

## **2 Sicherheit**

#### **Ersatzteile**

Nicht von der Maschinenfabrik Reinhausen GmbH zugelassene Ersatzteile können zu Personenschäden, Sachschäden sowie Funktionsstörungen am Produkt führen.

- Ausschließlich die von der Maschinenfabrik Reinhausen GmbH zugelassenen Ersatzteile verwenden.
- Maschinenfabrik Reinhausen GmbH kontaktieren.

### **Arbeiten im Betrieb**

Das Produkt dürfen Sie nur in einwandfreiem, funktionstüchtigen Zustand betreiben. Andernfalls besteht Gefahr für Leib und Leben.

- Sicherheitseinrichtungen regelmäßig auf ihre Funktionstüchtigkeit prüfen.
- Die in dieser technischen Unterlage beschriebenen Inspektionsarbeiten regelmäßig durchführen.

## <span id="page-11-0"></span>**2.3 Qualifikation des Personals**

Die verantwortliche Person für Montage, Inbetriebnahme, Bedienung und Inspektion muss eine ausreichende Qualifikation des Personals sicherstellen.

#### **Bediener**

Der Bediener nutzt und bedient das Produkt im Rahmen dieser technischen Unterlage. Er wird vom Betreiber über die speziellen Aufgaben und die daraus resultierenden Gefahren bei unsachgemäßem Verhalten unterrichtet und geschult.

<span id="page-12-0"></span>In diesem Kapitel finden Sie eine Übersicht zu Aufbau und Funktionsweise des Produkts.

## <span id="page-12-1"></span>**3.1 Lieferumfang**

Folgende Komponenten sind im Lieferumfang enthalten:

- Transportüberwachungsgerät
- Technische Unterlagen
- USB-Stick mit MESSKO® MLOG Software
- 6 x Batterien 1,5 V LR14 Varta 4014
- **Anschlusskabel USB 2.0, Typ A mini B (5pin)**
- Montagekit (4 x Sechskantmutter, 4 x Unterlegscheibe, 4 x Federscheibe)
- 2 x Aufkleber mit dem Hinweis "Transport is under surveillance"
- Befestigungsplatte (optional)

Beachten Sie Folgendes:

- Lieferung anhand der Versandpapiere auf Vollständigkeit prüfen
- Teile bis zum Einbau trocken lagern
- Produkt in der Verpackung belassen und erst kurz vor dem Einbau entnehmen

## <span id="page-12-2"></span>**3.2 Funktionsbeschreibung**

Das Gerät wird fest an einem Transportgut montiert, um während des Transports über Sensoren z. B. die Beschleunigungswerte aufzunehmen. Sofern eingestellte Grenzwerte überschritten werden, werden die Daten dauerhaft gespeichert und die Überschreitung wird am Gerät angezeigt. Auf diese Weise können schädliche Belastungen für das Transportgut während eines Transportes rechtzeitig erkannt werden. Der Transportverlauf kann visualisiert werden. Überwachte Güter können sein: Schwerlasten wie z. B. Leistungstransformatoren, Generatoren, Satelliten, Papierrollen usw.

## <span id="page-12-3"></span>**3.3 Ausführungen**

Das Gerät besteht aus einem witterungsbeständigen, schlagfesten Polymergehäuse mit thermoplastischen Protektoren. Es wird in den folgenden Varianten angeboten:

## **3 Produktbeschreibung**

#### **MESSKO® MLOG IM50**

- Messung der Beschleunigung in X-, Y- und Z-Richtung
- Messung der Umgebungstemperatur
- Messung der Umgebungsfeuchte
- Registrierung der GPS-Position (optional)

#### **MESSKO® MLOG IM100**

- Messung der Beschleunigung in X-, Y- und Z-Richtung
- Messung der Umgebungstemperatur
- Messung der Umgebungsfeuchte
- Display
- Registrierung der GPS-Position (optional)
- 6 Universaleingänge (optional)
- 2 Digitaleingänge (optional)

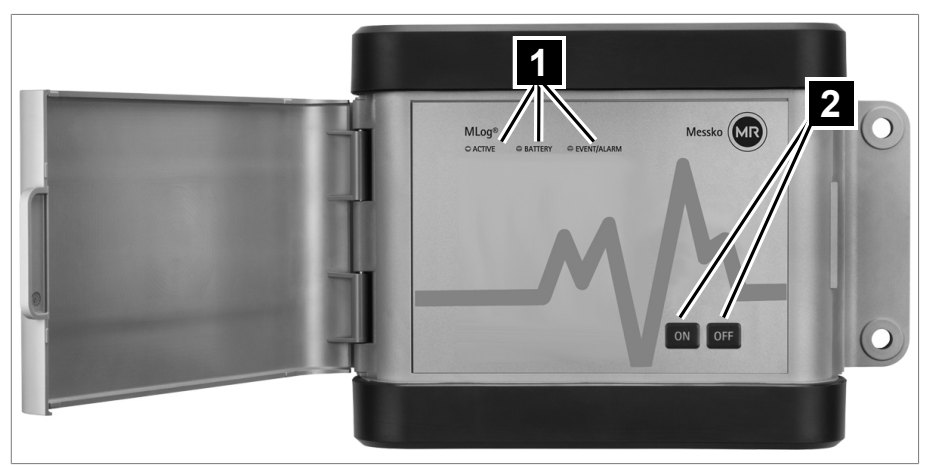

## <span id="page-13-0"></span>**3.4 Aufbau**

Abbildung 1: MESSKO® MLOG IM50

- 1 3 LEDs für Statuskontrolle 2 Tasten ON und OFF
- 

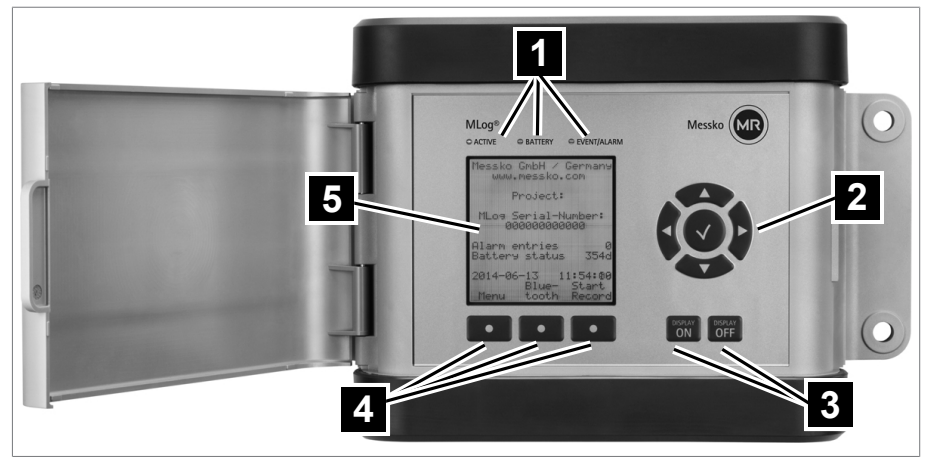

Abbildung 2: MESSKO® MLOG IM100

- 1 3 LEDs für Statuskontrolle 2 Steuerkreuz
	- 3 Tasten DISPLAY ON und DIS-PLAY OFF
	- 5 Display

## <span id="page-14-0"></span>**3.5 MESSKO® MLOG Software**

Die Software befindet sich auf dem mitgelieferten USB-Stick, über den Sie die Software auf dem PC installieren können. Über die Software konfigurieren Sie das Gerät vor einem Transport für die Aufzeichnung. Nach einem Transport können Sie mit der Software den Transportverlauf auswerten. Die Verbindung zwischen Gerät und Software können Sie über das mitgelieferte USB-Kabel herstellen.

4 3 Softkeys

## **3 Produktbeschreibung**

## <span id="page-15-0"></span>**3.6 Typenschild**

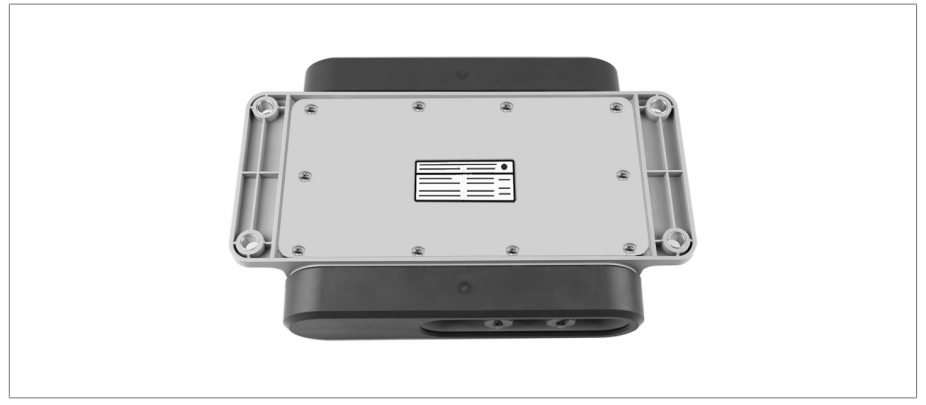

Abbildung 3: Typenschild auf der Geräterückseite

## <span id="page-16-0"></span>**4.1 Verwendung**

Die Verpackung hat die Aufgabe, das verpackte Produkt auf dem Transportweg, beim Aufladen, Abladen und während der Lagerung so zu schützen, dass es in keiner Weise nachteilig verändert wird. Die Verpackung muss das Packgut vor zulässigen Transportbelastungen wie Erschütterungen, Stößen, Feuchtigkeit (Regen, Schnee, Kondenswasser) schützen.

Die Verpackung verhindert auch eine unzulässige Lageveränderung des Packgutes innerhalb der Verpackung.

## <span id="page-16-1"></span>**4.2 Eignung, Aufbau und Herstellung**

Die Verpackung des Packgutes erfolgt in einem stabilen Pappkarton oder in einer stabilen Holzkiste. Diese gewährleisten, dass die Sendung in der vorgesehenen Transportlage sicher steht und keines ihrer Teile die Ladefläche des Transportmittels oder nach dem Abladen den Boden berühren.

Das Packgut wird innerhalb des Kartons bzw. der Holzkiste durch Inlays gegen unzulässige Lageveränderungen stabilisiert und vor Erschütterungen geschützt.

## <span id="page-16-2"></span>**4.3 Markierungen**

Die Verpackung trägt eine Signatur mit Hinweisen für den sicheren Transport und für die sachgemäße Lagerung. Für den Versand nicht gefährlicher Güter gelten nachfolgende Bildzeichen. Diese Zeichen müssen unbedingt beachtet werden.

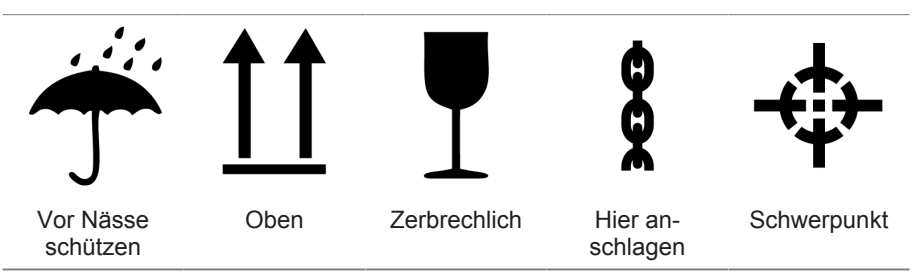

Tabelle 3: Geltende Bildzeichen für den Versand

## <span id="page-16-3"></span>**4.4 Transport, Empfang und Behandlung von Sendungen**

Neben Vibrationen ist beim Transport auch mit Stoßbeanspruchungen zu rechnen. Um mögliche Beschädigungen auszuschließen, muss ein Fallen, Kippen, Umstürzen und Prellen vermieden werden.

## **4 Verpackung, Transport und Lagerung**

Sollte die Verpackung umkippen oder herabfallen, so ist unabhängig vom Gewicht mit einer Beschädigung zu rechnen.

Jede angelieferte Sendung muss vom Empfänger vor der Abnahme (Empfangsquittierung) auf Folgendes kontrolliert werden:

- Vollständigkeit anhand des Lieferscheins
- äußere Beschädigungen aller Art.

Die Kontrollen sind nach dem Abladen vorzunehmen, wenn die Kartons oder der Transportbehälter von allen Seiten zugänglich sind.

#### **Sichtbare Schäden**

Stellen Sie beim Empfang der Sendung äußerlich sichtbare Transportschäden fest, verfahren Sie wie folgt:

- Tragen Sie den festgestellten Transportschaden sofort in die Frachtpapiere ein und lassen Sie vom Abliefernden gegenzeichnen.
- Verständigen Sie bei schweren Schäden, Totalverlust und bei hohen Schadenskosten unverzüglich den Vertrieb der Maschinenfabrik Reinhausen GmbH und die zuständige Versicherung.
- Verändern Sie den Schadenszustand nach seiner Feststellung nicht weiter und bewahren Sie auch das Verpackungsmaterial auf, bis über eine Besichtigung durch das Transportunternehmen oder den Transportversicherer entschieden worden ist.
- Protokollieren Sie mit den beteiligten Transportunternehmen den Schadensfall an Ort und Stelle. Dies ist für eine Schadensersatzforderung unentbehrlich!
- Fotografieren Sie nach Möglichkeit Schäden an Verpackung und Packgut. Das gilt auch für Korrosionserscheinungen am Packgut durch eingedrungene Feuchtigkeit (Regen, Schnee, Kondenswasser).
- Kontrollieren Sie unbedingt auch die Dichtverpackung.

#### **Verdeckte Schäden**

Bei Schäden, die erst nach Empfang der Sendung beim Auspacken festgestellt werden (verdeckte Schäden), gehen Sie wie folgt vor:

- Machen Sie den möglichen Schadensverursacher schnellstens telefonisch und schriftlich haftbar und fertigen Sie ein Schadensprotokoll an.
- Beachten Sie hierfür die im jeweiligen Land gültigen Fristen. Erkundigen Sie sich rechtzeitig danach.

Bei verdeckten Schäden ist ein Rückgriff auf das Transportunternehmen (oder andere Schadensverursacher) nur schwer möglich. Versicherungstechnisch kann ein derartiger Schadensfall mit Aussicht auf Erfolg nur abgewickelt werden, wenn dies in den Versicherungsbedingungen ausdrücklich festgelegt ist.

### <span id="page-18-0"></span>**4.5 Sendungen einlagern**

Stellen Sie bei der Auswahl und Einrichtung des Lagerplatzes Folgendes sicher:

- Produkt und Zubehör bis zum Einbau in der Originalverpackung lagern.
- Lagergut gegen Feuchtigkeit (Regen, Überschwemmung, Schmelzwasser von Schnee und Eis), Schmutz, Schädlinge wie Ratten, Mäuse, Termiten usw. und gegen unbefugten Zugang schützen.
- Kartons und Kisten zum Schutz gegen Bodenfeuchtigkeit und zur besseren Belüftung auf Paletten, Bohlen oder Kanthölzern abstellen.
- Ausreichende Tragfähigkeit des Untergrundes sicherstellen.
- Anfahrtswege freihalten.
- Lagergut in regelmäßigen Abständen kontrollieren, zusätzlich noch nach Sturm, starken Regenfällen, reichlichem Schneefall usw. geeignete Maßnahme treffen.

## <span id="page-18-1"></span>**4.6 Weitertransport**

Verwenden Sie beim Weitertransport die Originalverpackung des Produkts.

Wenn Sie das Produkt in verbautem Zustand zum endgültigen Bestimmungsort weitertransportieren, beachten Sie folgende Hinweise, um das Produkt gegen mechanische Schäden durch äußere Einwirkung zu schützen.

#### **Anforderung an die Transportverpackung**

- Verpackung entsprechend der Transportdauer oder Lagerdauer unter Berücksichtigung der klimatischen Bedingungen auswählen.
- Sicherstellen, dass die Verpackung das Produkt vor Transportbelastungen wie Erschütterungen oder Stößen schützt.
- Sicherstellen, dass die Verpackung das Produkt vor Feuchtigkeit wie Regen, Schnee oder Kondenswasser schützt.
- Sicherstellen, dass die Verpackung eine ausreichende Luftzirkulation gewährleistet, um die Bildung von Kondenswasser zu vermeiden.

## **5 Inbetriebnahme**

<span id="page-19-0"></span>In diesem Kapitel wird die sachgemäße Inbetriebnahme des Gerätes beschrieben.

Beachten Sie folgenden Gefahrenhinweis:

## *ACHTUNG*

### **Schäden am Gerät!**

Elektrostatische Entladung kann zu Schäden am Gerät führen.

► Vorkehrungen treffen, um die elektrostatische Aufladung von Arbeitsflächen und Personal zu vermeiden.

## <span id="page-20-0"></span>**5.1 Elektromagnetische Verträglichkeit**

Das Gerät ist nach den einschlägigen [EMV](#page-45-1)-Standards entwickelt. Damit die EMV-Standards erhalten bleiben, sind die nachfolgenden Punkte zu beachten:

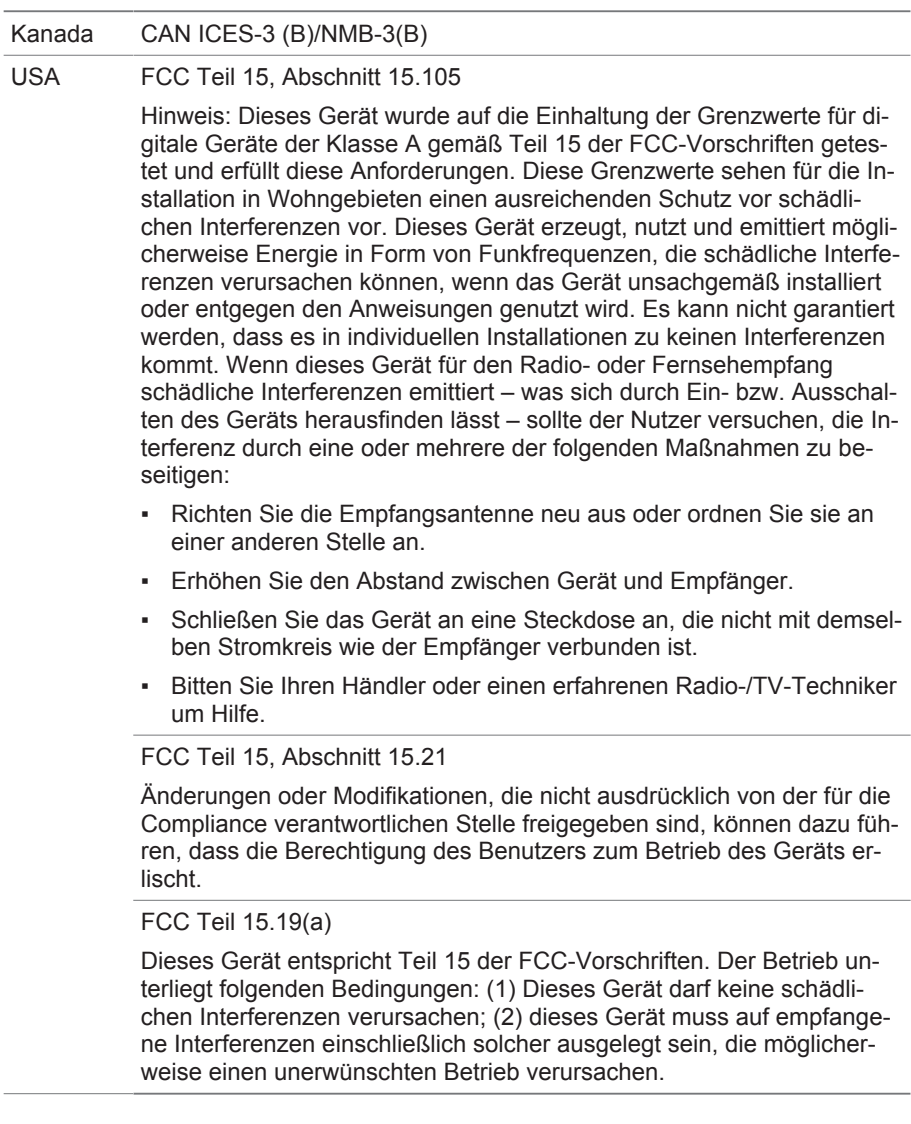

## **5 Inbetriebnahme**

## <span id="page-21-0"></span>**5.2 Batterien einsetzen**

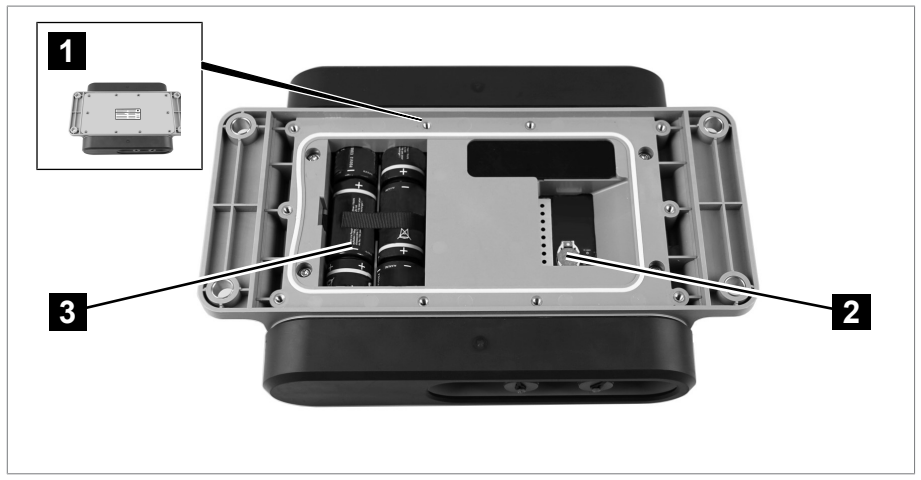

Abbildung 4: Geräterückseite geöffnet

- 
- 1 10 Kreuzschlitzschrauben 2 Batterie für die Echtzeituhr (Type CR1225)
- 3 6 Alkaline-Batterien LR14

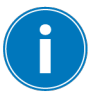

Batterien können auslaufen, wenn sie erschöpft sind. Batterien bei längerem Nichtgebrauch des Gerätes entnehmen.

- 1. Die 10 Kreuzschlitzschrauben auf der Rückwand des Geräts lösen und die Rückwand abnehmen.
- 2. 6 Alkaline-Batterien LR14 einsetzen.
- 3. Die Rückwand auflegen. Dabei gewährleisten, dass die Dichtung sauber und unbeschädigt ist.
- 4. Die 10 Kreuzschlitzschrauben mehrfach über Kreuz nur leicht anziehen.
- 5. Schrauben mit einem Anzugsdrehmoment von 1,8 Nm anziehen.

### <span id="page-21-1"></span>**5.3 Software installieren**

Die Software können Sie aus dem Kundenportal der Maschinenfabrik Reinhausen GmbH herunterladen oder über den mitgelieferten USB-Stick installieren.

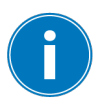

Die MESSKO® MLOG Software ist eine 32-Bit-Applikation. Ab einem Betriebssystem von Microsoft Windows 7 ist die Software sowohl in Windows 32 Bit als auch in Windows 64 Bit nutzbar. Möglicherweise benötigen Sie Administratorrechte.

## <span id="page-22-0"></span>**5.4 Gerät für Transportüberwachung vorbereiten**

Vor jeder Transportüberwachung müssen Sie das Gerät über die MESSKO® MLOG Software konfigurieren. Welche Einstellungen Sie vornehmen müssen, ist fallabhängig. Im Folgenden wird eine beispielhafte Transportvorbereitung beschrieben.

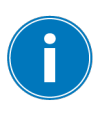

Erscheint neben dem Titel eines Fensters oder eines Menüeintrages das Symbol [ **\*** ] bedeutet dies, dass die vorgenommenen Änderungen noch nicht gespeichert sind und noch nicht auf das angeschlossene Gerät übertragen wurden. Sobald Sie zu einem anderen Bereich wechseln, erscheint eine Systemmeldung, über die Sie die Änderungen übertragen können.

#### **Verbindung zwischen Gerät und Software herstellen**

- 1. Einen neuen Satz Batterien in das Gerät [einlegen \[►Abschnitt 5.2, Seite](#page-21-0) [22\].](#page-21-0)
- 2. Die Software auf dem PC starten.
- 3. Mit dem USB-Kabel das Gerät mit dem PC verbinden.
- 4. Im Menü **MLOG > Verbindung > Verbindung zu MLOG herstellen** wählen.
- 5. Das angeschlossene Gerät wählen.
- $\Rightarrow$  Das verbundene Gerät wird im Fenster "Verbundenes MLOG" angezeigt und im Fenster "Verbindungsstatus" blinkt die "Online"-LED grün.

### **Grundeinstellungen konfigurieren**

- 1. Im Fenster "Verbundenes MLOG" **Geräteinformationen** wählen und die angezeigten Daten prüfen.
- 2. Im Fenster "Verbundenes MLOG" **Konfiguration** > **Grundeinstellungen** wählen.
- 3. Im Fenster "MLOG: Grundeinstellungen" einen Namen für das Transportprojekt eingeben und die Sprache wählen.

## **Aufzeichnungseinstellungen konfigurieren**

- 1. Im Fenster "Verbundenes MLOG" **Konfiguration** > **Aufzeichnungseinstellungen** wählen.
- 2. Im Fenster "MLOG: Aufzeichnungseinstellungen" einstellen, ob das Gerät in einem bestimmten Zeitintervall und/oder bei Überschreitung von Grenzwerten Daten aufzeichnen soll.
- 3. Optional (nur bei Geräten mit GPS-Modul) die Aufzeichnung der GPS-Daten konfigurieren. Dazu das Kästchen **per Zeitintervall** wählen, das Kästchen **bei Überschreitung der Alarmgrenze** wählen und das Zeitintervall einstellen.
- 4. Die Startzeit und die Endzeit für die Transportaufzeichnung einstellen. *ACHTUNG!* Da das Gerät die Montagelage als Normallage beim Start der Aufzeichnung ermittelt, darf der Start der Aufzeichnung erst nach der [Montage des Gerätes \[►Abschnitt 6.1, Seite 26\]](#page-25-1) erfolgen. Diese Lage wird zur korrekten Ermittlung der Beschleunigungswerte benötigt.

#### **Beschleunigung, Luftfeuchtigkeit und Umgebungstemperatur konfigurieren**

- 1. Im Fenster "Verbundenes MLOG" **Konfiguration** >**Aufzeichnungseinstellungen > Interne Sensoren > Beschleunigung** wählen.
- 2. Im Fenster "MLOG: Beschleunigung" das Kästchen **Beschleunigung aktiviert** wählen, das Kästchen **Alarmgrenze** wählen und den gewünschten Grenzwert einstellen.
- 3. Im Fenster "Verbundenes MLOG" **Konfiguration** >**Aufzeichnungseinstellungen > Interne Sensoren > Luftfeuchtigkeit** wählen.
- 4. Im Fenster "MLOG: Luftfeuchtigkeit" das Kästchen **Luftfeuchtigkeit aktiviert** wählen, das Kästchen **Obere Alarmgrenze** wählen und den gewünschten Grenzwert einstellen.
- 5. Das Kästchen **Luftfeuchtigkeit aktiviert** deaktivieren.
- 6. Im Fenster "Verbundenes MLOG" **Konfiguration** >**Aufzeichnungseinstellungen > Interne Sensoren > Umgebungstemperatur** wählen.
- 7. Im Fenster "MLOG: Umgebungstemperatur" das Kästchen **Umgebungstemperatur aktiviert** wählen, das Kästchen **Obere Alarmgrenze** wählen und den gewünschten Grenzwert einstellen.
- 8. Das Kästchen **Umgebungstemperatur aktiviert** deaktivieren.

#### **Konfiguration abschließen**

- 1. Optional im Menü **MLOG > Konfiguration > Konfigurationsvorlage erstellen** wählen, um eine Konfigurationsvorlage anzulegen. Im Menü **Datei > Speichern** wählen, um die Vorlage zu speichern.
- 2. Im Menü **MLOG > Verbindung > Verbindung zu MLOG trennen** wählen und die Verbindung zwischen Gerät und Software beenden. Das USB-Kabel entfernen.
- 3. Am Gerät Taste ON oder Taste DISPLAY ON kurz drücken.
- ð LED ACTIVE leuchtet für 3 Sekunden auf. Die Konfiguration des Gerätes ist abgeschlossen und das Gerät ist bereit für die Transportaufzeichnung.

## **6 Montage**

<span id="page-25-0"></span>In diesem Kapitel wird beschrieben, wie Sie das Gerät sachgerecht montieren.

## *ACHTUNG*

### **Elektrostatische Entladungen**

Beschädigung des Geräts möglich

► Vorkehrungen treffen, um die elektrostatische Aufladung von Arbeitsflächen und Personal zu vermeiden.

## <span id="page-25-1"></span>**6.1 Gerät montieren**

Für die korrekte Funktion des Gerätes die folgenden Montagebedingungen beachten:

- Gerät an einer Stelle am Transportgut befestigen, wo es vor äußeren Beschädigungen geschützt ist.
- Um fehlerhafte Überwachungsdaten zu vermeiden, das Gerät an Strukturen des Transportguts anbringen, die nicht nachgiebig sind und nicht aufgrund von Transportbewegungen schwingen oder vibrieren können.
- Bei der Wahl der Einbaulage gewährleisten, dass GPS-Kommunikationssignale nicht blockiert oder durch Metallstrukturen wie z. B. Abdeckbleche abgeschwächt werden. Im Idealfall gibt es eine freie Sicht auf den Himmel mindestens in einem 180°-Sektor.

### **Gerät montieren:**

- 1. Unter Berücksichtigung der genannten Montagebedingungen 4 Bohrungen am Einbauort herstellen. Für Durchmesser und Abstand der Bohrungen siehe Lochbild in Anhangzeichnung.
- 2. *ACHTUNG!* Um Beschädigungen zu vermeiden, das angegebene Anzugsmoment von 15…20 Nm beachten.
- 3. Das Gerät mit 4 passenden Schrauben und mit dem mitgelieferten Montagematerial befestigen.

4. Optional: Die Befestigungsplatte (optional lieferbar) an einer ebenen Fläche mit dem Transportgut verschweißen und das Gerät mit dem mitgelieferten Montagematerial darauf montieren.

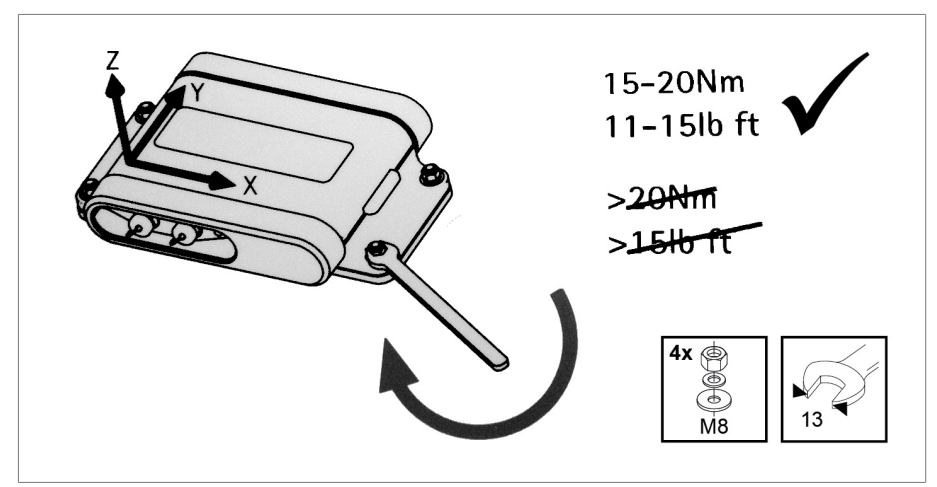

Abbildung 5: Grafische Darstellung auf der Innenseite des Gehäusedeckels

## **7 Betrieb**

## <span id="page-27-0"></span>**7.1 Bedienung MESSKO® MLOG IM50**

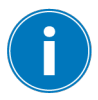

Bei niedrigem Batteriestatus ist der Start einer neuen Aufzeichnung nicht möglich. Nur die Timeraufzeichnung (ohne GPS) startet.

Das Gerät bedienen Sie mit den Tasten ON und OFF.

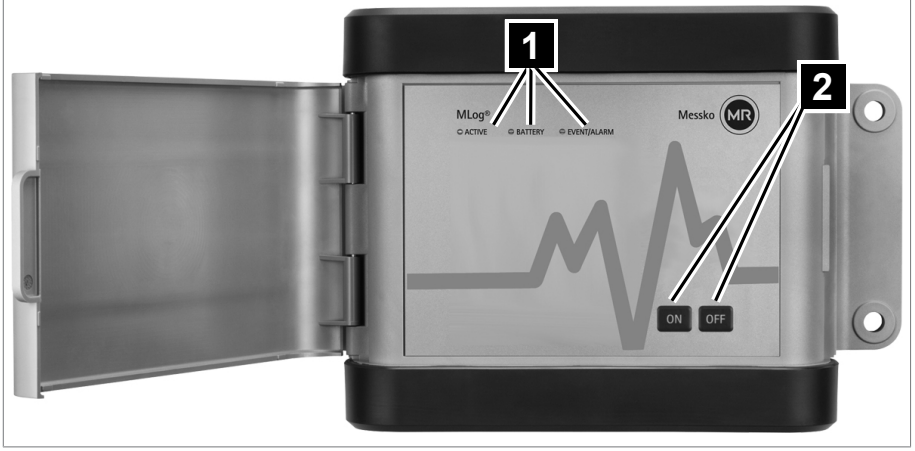

Abbildung 6: MESSKO® MLOG IM50

1 3 LEDs für Statuskontrolle 2 Tasten ON und OFF

#### <span id="page-27-1"></span>**7.1.1 Schlummermodus beenden**

Wird keine Taste gedrückt, wird das Gerät nach 4 Minuten in einen Schlummermodus versetzt. Um das Gerät weiter zu bedienen, müssen Sie den Schlummermodus beenden:

►Taste ON länger als 2 Sekunden drücken.

- ð LED ACTIVE und LED EVENT/ALARM leuchten länger als 3 Sekunden.
- $\Rightarrow$  Schlummermodus ist beendet. Gerät ist wieder aktiviert.

### <span id="page-27-2"></span>**7.1.2 Batteriestatus prüfen**

►Taste ON kurz drücken.

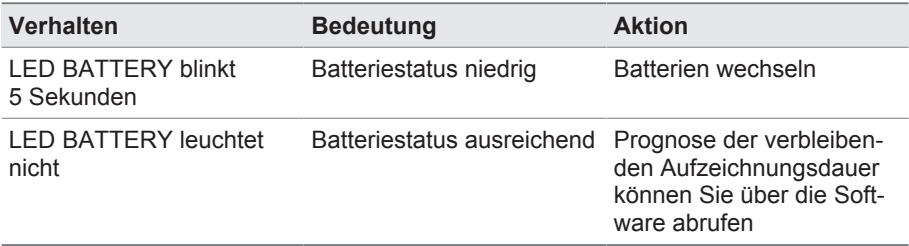

Tabelle 4: Batteriestatus prüfen

#### <span id="page-28-0"></span>**7.1.3 Betriebsmodus und Speicherstatus prüfen**

►Taste ON kurz drücken.

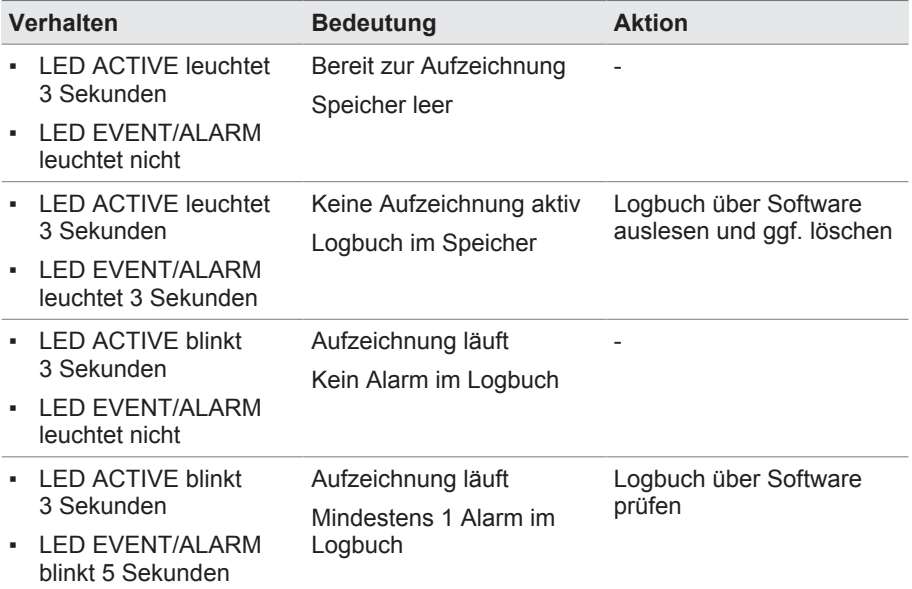

Tabelle 5: Betriebsmodus und Speicherstatus prüfen

#### <span id="page-28-1"></span>**7.1.4 Aufzeichnung starten**

- ►Taste ON länger als 4 Sekunden drücken.
	- ð LED ACTIVE blinkt 3 Sekunden. Der Speicher ist leer und es läuft noch keine Aufzeichnung.
- $\Rightarrow$  Aufzeichnung startet.

## **7 Betrieb**

Beim folgenden Verhalten startet die Aufzeichnung nicht:

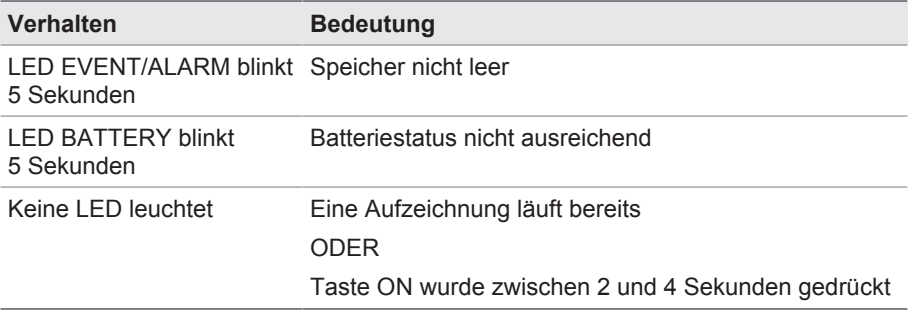

Tabelle 6: Aufzeichnung startet nicht

## <span id="page-29-0"></span>**7.2 Bedienung MESSKO® MLOG IM100**

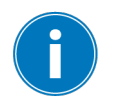

Bei niedrigem Batteriestatus ist der Start einer neuen Aufzeichnung nicht möglich. Nur die Timeraufzeichnung (ohne GPS) startet.

Das Gerät bedienen Sie mit den Tasten DISPLAY ON und DISPLAY OFF über die LEDs oder über das Display. Mit dem Steuerkreuz und den Softkeys navigieren Sie auf dem Display und bestätigen die Eingaben.

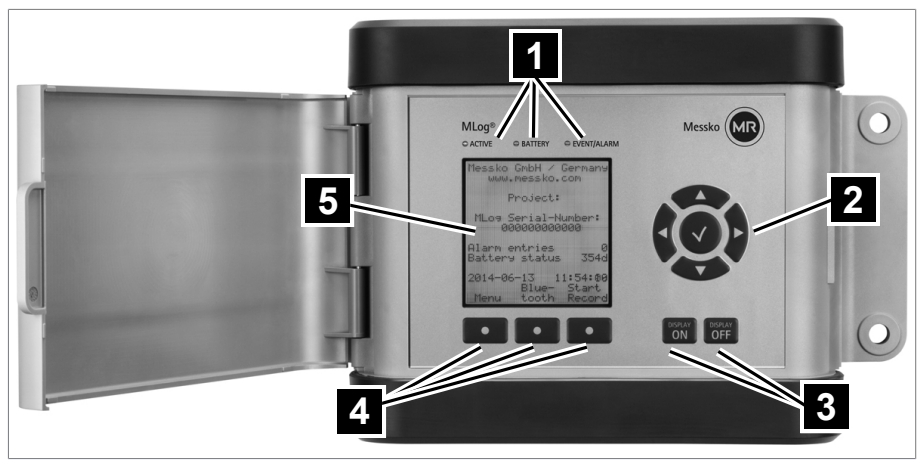

Abbildung 7: MESSKO® MLOG IM100

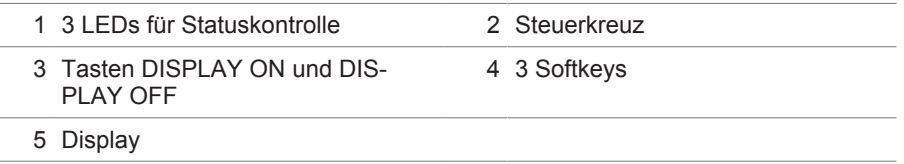

#### <span id="page-30-0"></span>**7.2.1 Schlummermodus beenden**

Wird keine Taste gedrückt, schaltet sich das Display nach 4 Minuten automatisch ab und das Gerät wird in einen Schlummermodus versetzt. Um das Gerät weiter zu bedienen, müssen Sie den Schlummermodus beenden:

- ►Taste DISPLAY ON länger als 2 Sekunden drücken.
- $\Rightarrow$  Schlummermodus ist beendet. Display ist eingeschaltet und Gerät ist aktiviert.

#### <span id="page-30-1"></span>**7.2.2 Batteriestatus über LEDs abfragen**

►Taste DISPLAY ON kurz drücken.

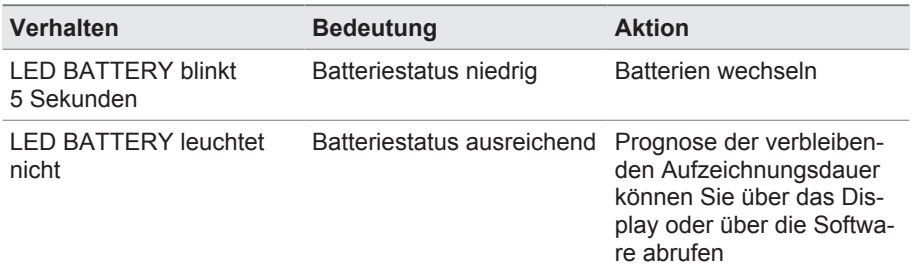

Tabelle 7: Batteriestatus über LEDs abfragen

#### <span id="page-31-0"></span>**7.2.3 Verbleibende Betriebsdauer über Display abfragen**

- 1. Optional: Taste DISPLAY ON länger als 2 Sekunden drücken, um den Schlummermodus zu beenden und das Display anzuschalten.
	- $\Rightarrow$  Im Display im Home-Bildschirm wird die verbleibende Betriebsdauer in Tagen angezeigt. *ACHTUNG!* Die Prognose über die verbleibende Betriebsdauer ist abhängig von aktuellen Konfigurationen des Geräts, z. B. Zeitintervalle für Messungen und Aufzeichnungen von GPS-Daten. Nicht berücksichtigt werden mögliche zukünftige Schockereignisse oder Versuche, die GPS-Position nach einem Schock zu bestimmen.
- 2. Abhängig von der Dauer des Auftrags über einen Batteriewechsel entscheiden.

#### <span id="page-31-1"></span>**7.2.4 Betriebsmodus und Speicherstatus prüfen**

►Taste DISPLAY ON kurz drücken.

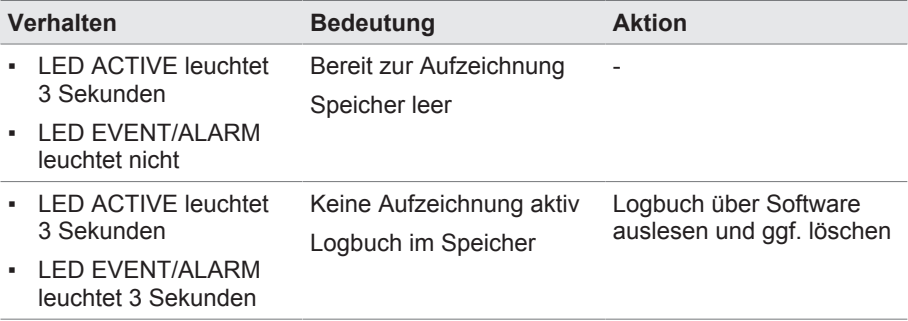

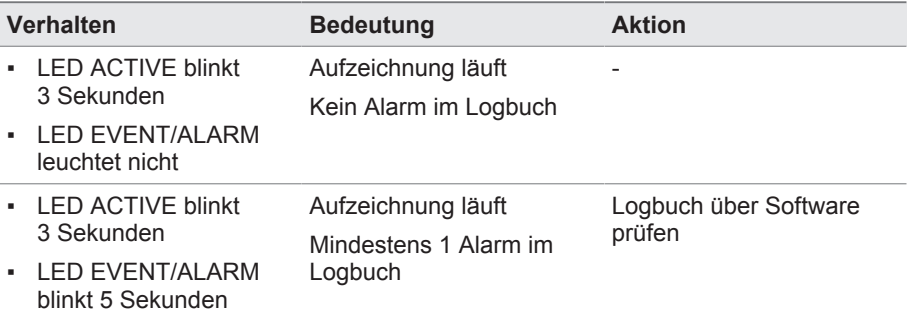

Tabelle 8: Betriebsmodus und Speicherstatus prüfen

#### <span id="page-32-0"></span>**7.2.5 Anzahl der Alarme prüfen**

- 1. Optional: Taste DISPLAY ON länger als 2 Sekunden drücken, um den Schlummermodus zu beenden und das Display anzuschalten.
	- $\Rightarrow$  Im Display im Home-Bildschirm wird unter den Alarmeinträgen die Anzahl der Grenzwertüberschreitungen angezeigt.
- 2. Daten über die Software auslesen, um die Alarme zu analysieren.

### <span id="page-32-1"></span>**7.3 Anzeige eines Schocks**

Wird ein Grenzwert überschritten, analysiert das Gerät das Schockereignis. Die LED EVENT/ALARM blinkt kurz auf.

#### <span id="page-32-2"></span>**7.4 Gerät während Transportüberwachung bedienen**

Während der Transportüberwachung können Sie über die LEDs und beim IM100 zusätzlich über das Display den Batteriestatus sowie den Betriebsmodus und den Speicherstatus prüfen, siehe je nach Gerätevariante Bedienung [MESSKO® MLOG IM50 \[►Abschnitt 7.1, Seite 28\]](#page-27-0) oder [MESSKO® MLOG](#page-29-0) [IM100 \[►Abschnitt 7.2, Seite 30\].](#page-29-0)

#### <span id="page-32-3"></span>**7.4.1 Batterien wechseln**

Bei langen Transporten kann während der laufenden Transportüberwachung ein Batteriewechsel erforderlich sein.

## **7 Betrieb**

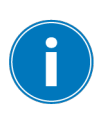

Fällt die Batteriespannung unter ein bestimmtes Niveau, wird das optional vorhandene GPS-Modul deaktiviert, um die Grundfunktionen des Gerätes sicherzustellen. Grenzwertüberschreitungen für Beschleunigung, Temperatur und Feuchte werden weiterhin erkannt und gespeichert. Zeitgesteuerte Aufzeichnungen werden weiterhin vorgenommen.

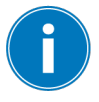

Um sicherzustellen, dass die Prognose der verbleibenden Batterielaufzeit korrekt arbeitet, muss vor dem Batteriewechsel die USB-Kabelverbindung zum Computer getrennt sein.

#### **Batteriewechsel anmelden**

- ►Abhängig von der Geräteausführung Taste OFF oder Taste DISPLAY OFF länger als 4 Sekunden drücken.
	- $\Rightarrow$  LED BATTERY leuchtet durchgehend.
- $\Rightarrow$  Ereignis wird im Logbuch eingetragen. Das Gerät zeichnet weiterhin auf und erkennt Grenzwertüberschreitungen. GPS (optional) ist inaktiv. Das Display vom IM100 ist inaktiv. Der Batteriewechsel muss innerhalb der nächsten 30 Minuten erfolgen.

#### **Batteriewechsel abbrechen oder abschließen**

- ►Abhängig von der Geräteausführung Taste OFF oder Taste DISPLAY OFF länger als 4 Sekunden drücken.
	- ð LED BATTERY erlischt.
- $\Rightarrow$  GPS ist aktiviert, vorausgesetzt der Batteriestatus ist ausreichend.

#### <span id="page-33-0"></span>**7.4.2 Benutzer-Marker setzen**

Sie können jederzeit, z. B. bei Gefahrenübergang während des Transports oder der Übergabe in einen anderen Zuständigkeitsbereich Markierungen setzen.

- ►Abhängig von der Geräteausführung Taste OFF oder Taste DISPLAY OFF drücken und halten. Gleichzeitig Taste ON oder Taste DISPLAY ON kurz drücken.
	- ð LED EVENT/ALARM leuchtet 2 Sekunden.
- ð Neues Ereignis mit Zeitstempel wird im Logbuch eingetragen. Der nächste Marker kann gesetzt werden, sobald die LED EVENT/ALARM erloschen ist.

## <span id="page-34-0"></span>**7.5 Gerät demontieren**

Nach der Transportüberwachung können Sie das Gerät vom überwachten Transportgut demontieren.

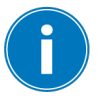

Die Aufzeichnung vor der Demontage beenden, um Stoßaufzeichnungen durch die Demontage zu vermeiden.

- 1. Abhängig von der Geräteausführung Taste ON oder Taste DISPLAY ON länger als 2 Sekunden drücken, danach nochmal kurz drücken und über die LEDs und beim IM100 zusätzlich über das Display prüfen, ob die Aufzeichnung bereits durch den Timer beendet wurde. Falls die Aufzeichnung noch läuft, diese über die Software beenden.
- 2. Schrauben lösen und das Gerät vom Einbauort entfernen.
- 3. Optional: Schrauben an der Befestigungsplatte lösen und das Gerät von der Befestigungsplatte heben.

## <span id="page-34-1"></span>**7.6 Transportverlauf auswerten**

Nach einer abgeschlossenen Transportüberwachung können Sie über die Software die Transportdaten auslesen und speichern:

- 1. Mit dem USB-Kabel das Gerät mit dem PC verbinden.
- 2. Die Software auf dem PC starten.
- 3. Im Menü **MLOG > Verbindung > Verbindung zu MLOG herstellen** wählen.
- 4. Das angeschlossene Gerät wählen.
- 5. Im Menü **MLOG > Logbuch > Logbuch von MLOG auslesen** wählen.
- 6. Im Menü **Datei > Speichern** wählen, um das geöffnete Logbuch zu speichern.
- 7. Im Fenster "Logbücher" **Logbucheinträge > Aufzeichnungen** wählen.
- 8. Im Fenster "Logbücher" die Schaltfläche Messdaten als Diagramm an**zeigen** wählen.
	- $\Rightarrow$  Das Diagramm wird geöffnet. Über die ausklappbare Liste der Messdaten kann für jeden Sensor eine Kurve mit den Messwerten über die gesamte Aufzeichnungsdauer angezeigt werden.
- 9. Im Fenster "Logbücher" unter **Logbucheinträge > Aufzeichnungen > Aufzeichnungen durch Überschreitung der Alarmgrenze** ein gewünschtes Datum ausklappen.

## **7 Betrieb**

- 10. Einen Eintrag zum gewählten Datum wählen.
- 11. Im Fenster "Logbücher" die Schaltfläche Messdaten als Tabelle anzei**gen** wählen.
	- $\Rightarrow$  Die Tabelle wird geöffnet. Über die ausklappbare Liste der Messdaten kann zwischen den Daten der einzelnen Sensoren gewechselt werden.
- 12. Optional: Die Messdaten der Einträge vom gewählten Datum im Fenster "Details zum ausgewählten Logbucheintrag" ablesen.

#### **Report erzeugen und speichern**

- 1. Im Fenster "Logbücher" das Logbuch wählen.
- 2. Schaltfläche **Report erzeugen** wählen.
- 3. In der "Report Konfiguration" die Sprache des Reports einstellen sowie die Anzahl der Diagramme der stärksten Stoßereignisse (Schockdauer > 1 Sekunde).
- 4. Um für die Auswertung irrelevante Ereignisse nach dem Transport im Report auszublenden, über die Felder **Anfangszeit** und **Endzeit** den im Report betrachteten Zeitraum einschränken.
- 5. Report speichern.
	- $\Rightarrow$  Report wird als PDF-Datei gespeichert.

#### **GPS-Positionsdaten speichern**

- 1. Über **Messdatenanalyse > Route speichern** die Positionsdaten (nur mit GPS-Modul) als KMZ-Datei speichern.
- 2. In Google Earth mit den Daten aus der KMZ-Datei den Transportweg anzeigen.

#### **Gerät für die nächste Aufzeichnung vorbereiten**

- $\checkmark$  Sicherstellen, dass das Logbuch gespeichert ist.
- 1. Im Menü **MLOG > Logbuch > Logbuch von MLOG löschen** wählen, um das Logbuch vom Gerät zu löschen.
- 2. Gerätezeit mit Systemzeit des angeschlossenen PC synchronisieren. Die Zeit wird als UTC (+/-0) übertragen. Eine am Gerät (nur MESSKO® MLOG IM100) manuell eingestellte Differenz zur Bildung der Ortszeit bleibt von diesem Vorgang unberührt und muss ggf. korrigiert werden.

3. Im Menü MLOG > Verbindung > **Verbindung zu MLOG trennen** wählen und die Verbindung zwischen Gerät und Software beenden. Das USB-Kabel entfernen.

<span id="page-37-0"></span>Das Gerät ist wartungsfrei.

Nach jedem Einsatz das Gerät wie folgt prüfen und reinigen:

- 1. Gehäuse des Geräts mit einem trockenen Tuch reinigen.
- 2. Das Gerät abschrauben und die Batterien entnehmen.
- 3. Das Gerät auf äußerliche Beschädigungen prüfen.
- 4. Bis zum nächsten Einsatz trocken und sicher aufbewahren.

## <span id="page-37-1"></span>**8.1 Firmware aktualisieren**

- 1. Die neue Version der Firmware aus dem Kundenportal herunterladen. Dazu dort die Seriennummer des Gerätes eingeben. Diese befindet sich auf dem Typenschild und in der Software rechts oben in den Geräteinformationen.
- 2. Im Softwaremenü **MLOG > Verbindung > Verbindung zu MLOG trennen** wählen.
- 3. **MLOG > MLOG-Firmware aktualisieren** wählen.
- 4. Den Anweisungen in den Fenstern folgen.
- 5. Nach erfolgreicher Aktualisierung **MLOG > Verbindung > Verbindung zu MLOG herstellen** wählen.

<span id="page-38-0"></span>Beachten Sie die nationalen Entsorgungsvorschriften im jeweiligen Verwenderland.

## **10 Technische Daten**

<span id="page-39-0"></span>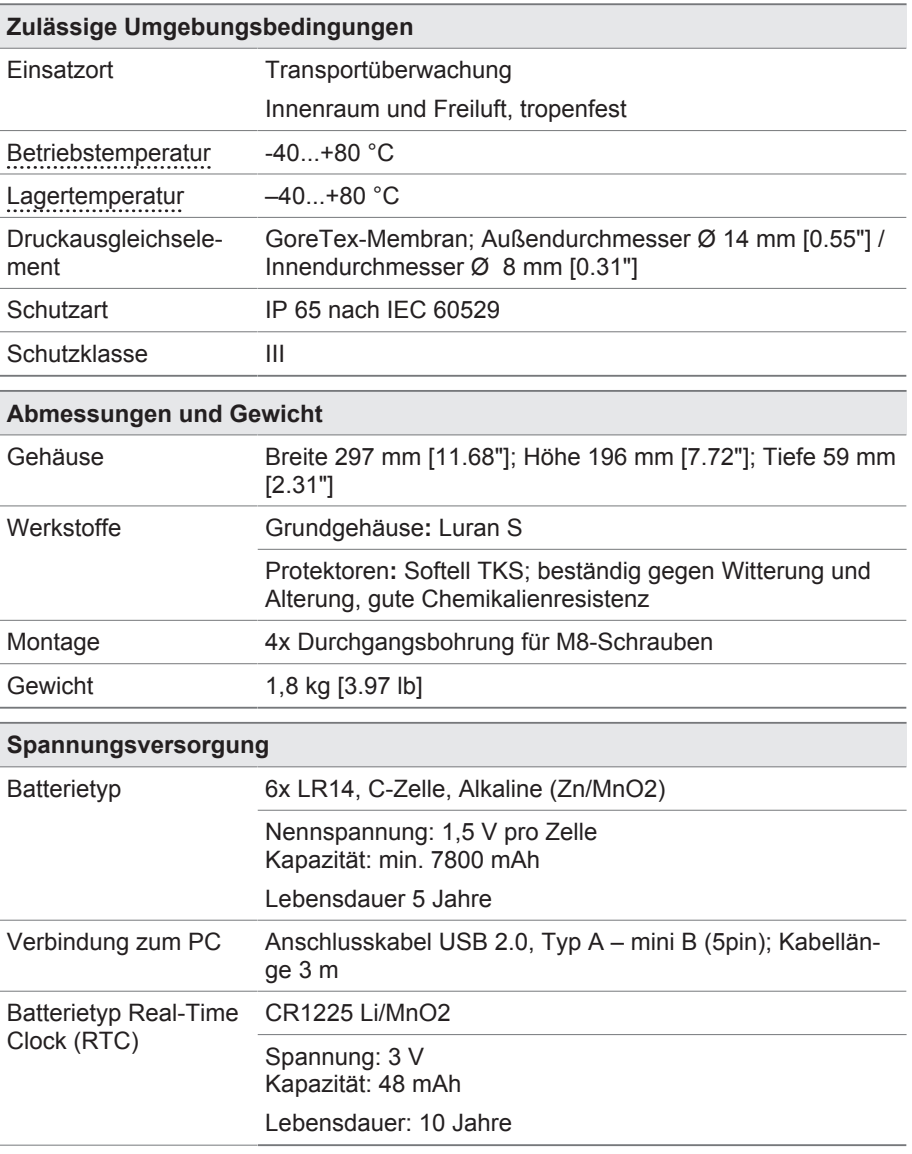

## **10 Technische Daten**

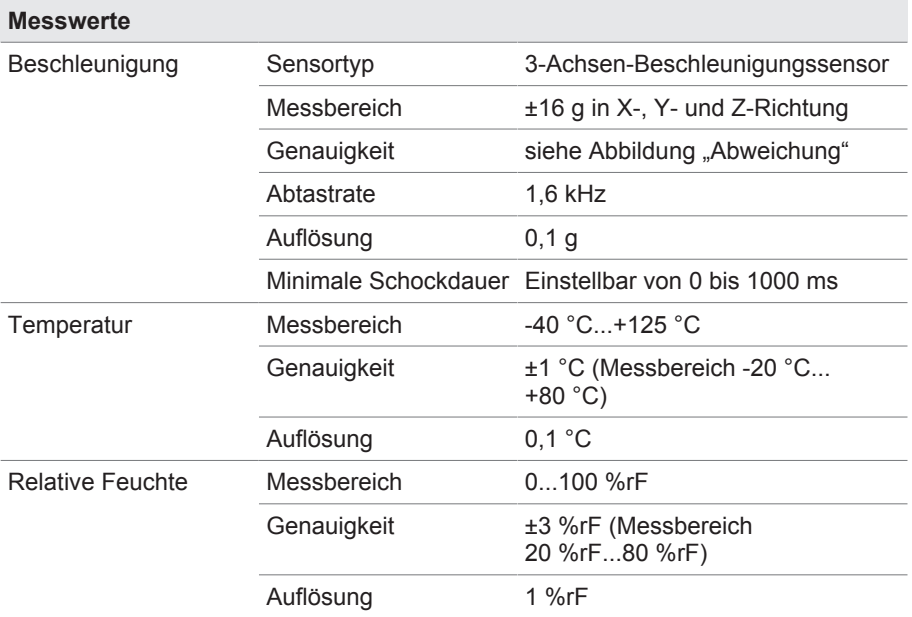

#### Beschleunigungsmessung Abweichung

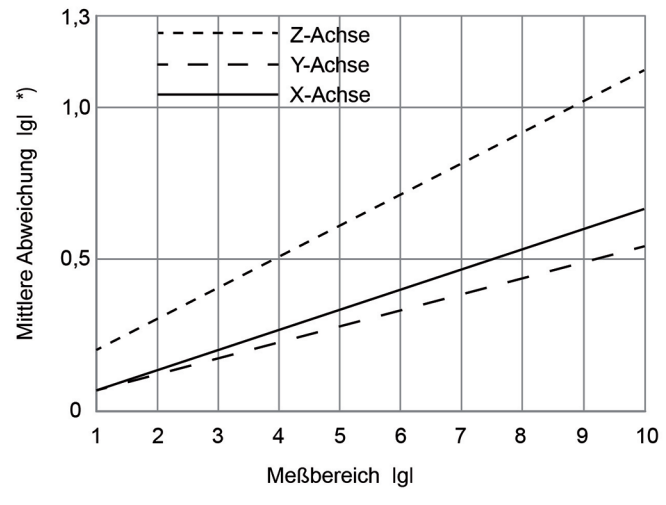

\*) Mittlere Abweichung über die gemessenen Geräte

Abbildung 8: Abweichung

## **10 Technische Daten**

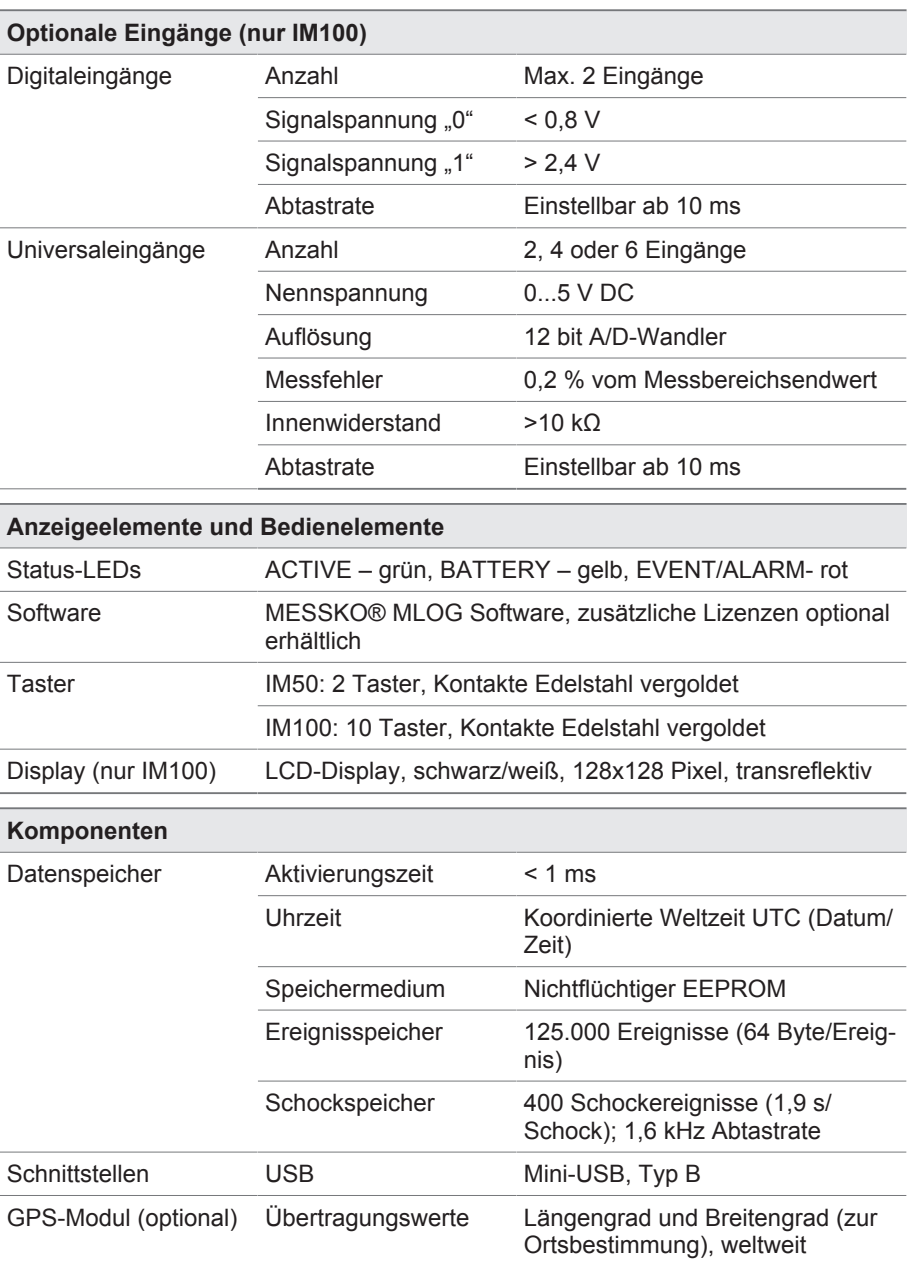

<span id="page-42-0"></span>**Für Zeichnungen siehe folgende Seiten.**

<span id="page-43-0"></span>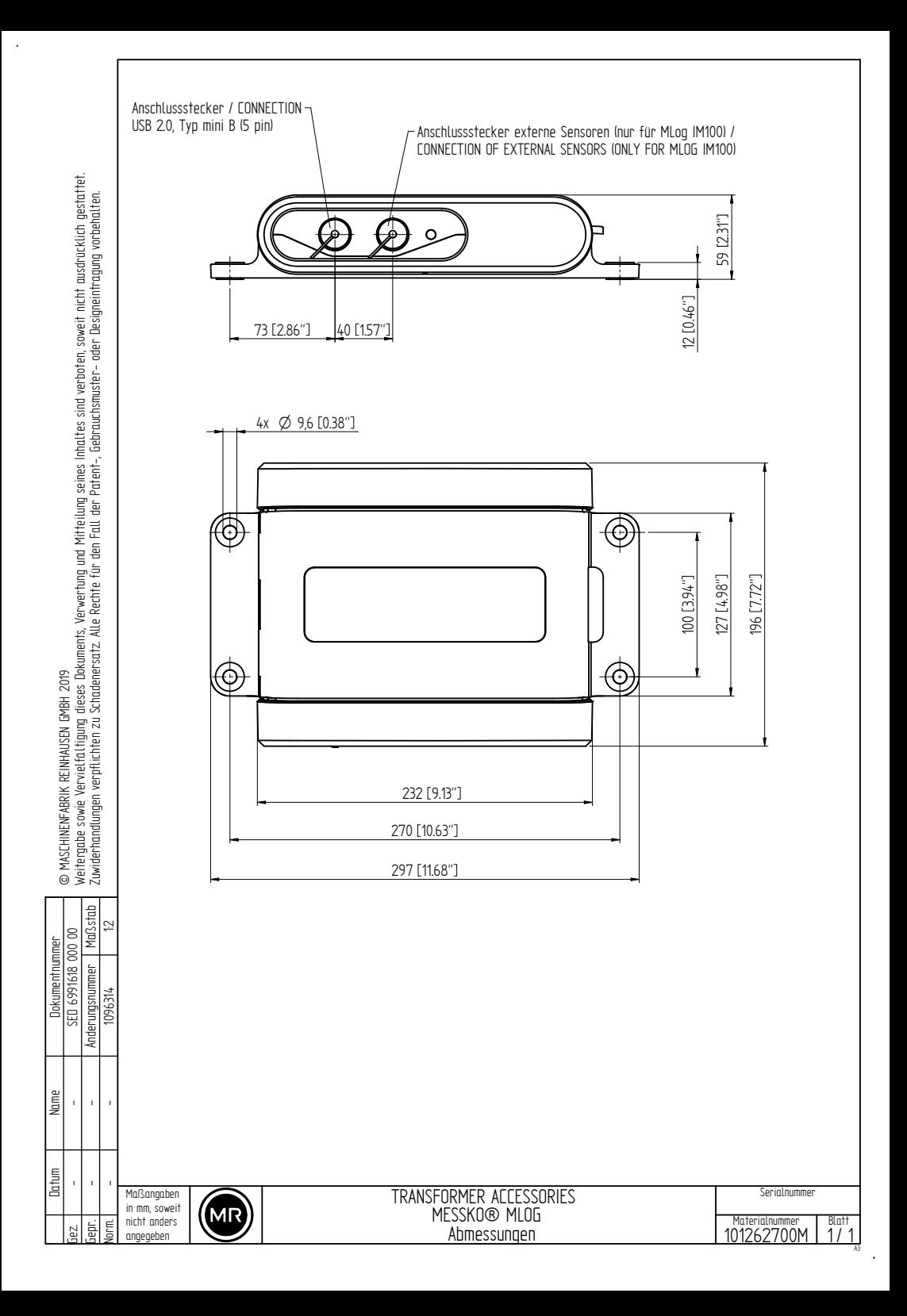

<span id="page-44-0"></span>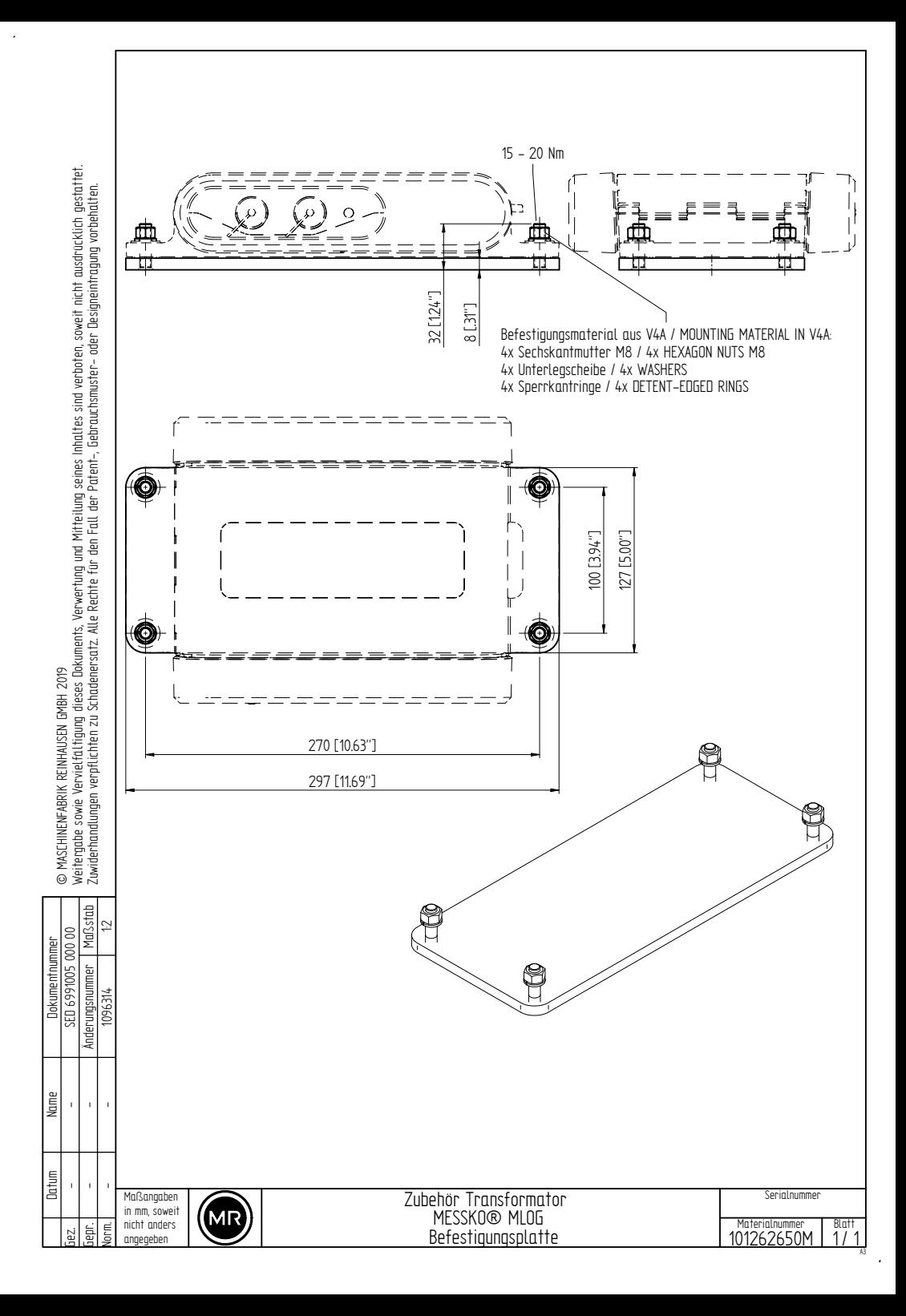

#### <span id="page-45-0"></span>**Betriebstemperatur**

Zulässige Temperatur in unmittelbarer Nähe des Gerätes während des Betriebes unter Berücksichtigung von Umgebungseinflüssen, z.B. durch das Betriebsmittel und den Einbauort.

#### <span id="page-45-1"></span>**EMV**

Elektromagnetische Verträglichkeit

#### <span id="page-45-2"></span>**Lagertemperatur**

Zulässige Temperatur für die Lagerung des Gerätes im nicht montierten Zustand oder im montierten Zustand, solange das Gerät nicht in Betrieb ist.

**Maschinenfabrik Reinhausen GmbH** Falkensteinstrasse 8 93059 Regensburg

 $\&$  +49 (0)941 4090-0  $\overline{\mathsf{S}}$  sales@reinhausen.com

www.reinhausen.com

9121348/00 DE - MESSKO® MLOG - F0409700 - 12/22 - Maschinenfabrik Reinhausen GmbH 2022

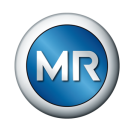

THE POWER BEHIND POWER.